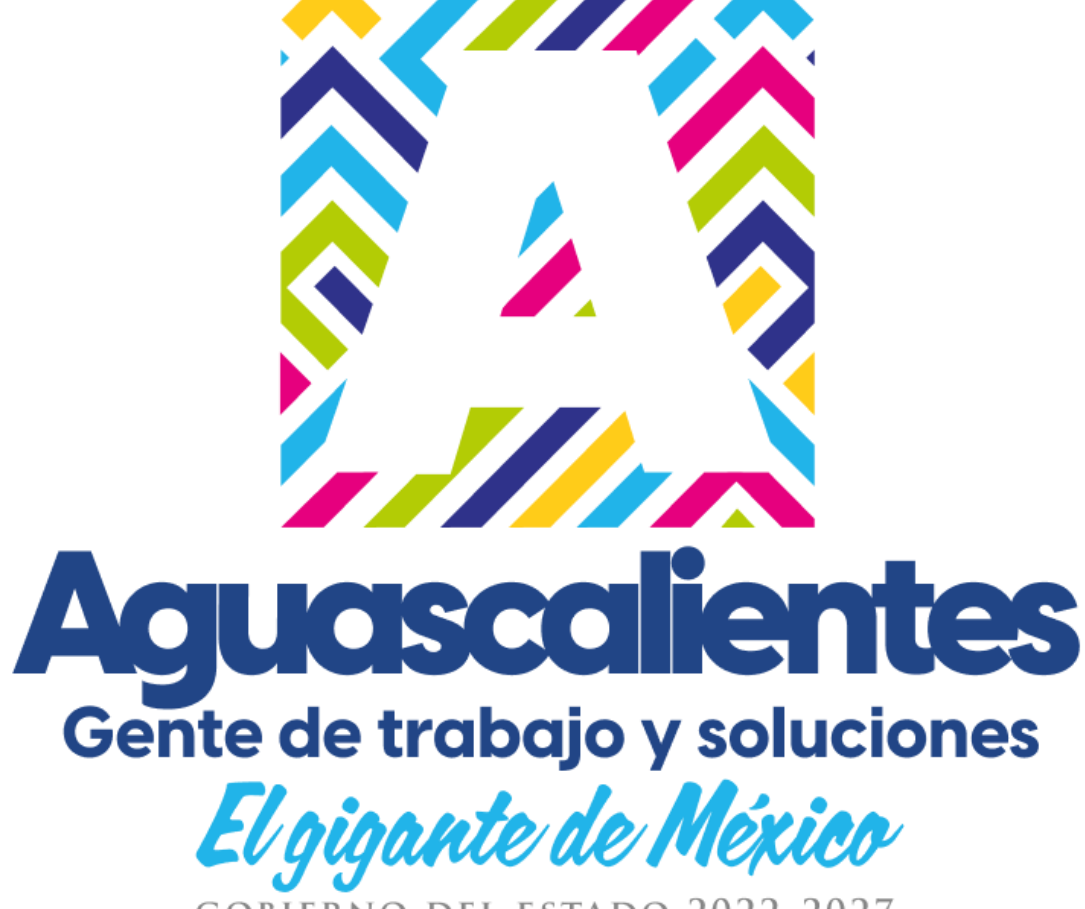

GOBIERNO DEL ESTADO 2022-2027

# **GUÍA DE USO**

**PROYECTO:**

**Expediente Digital**

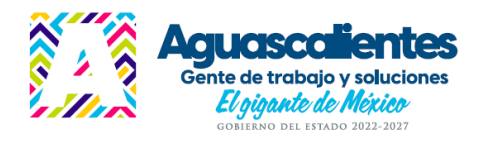

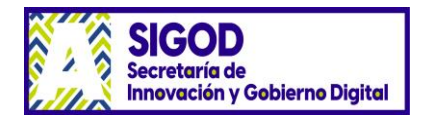

# Contenido

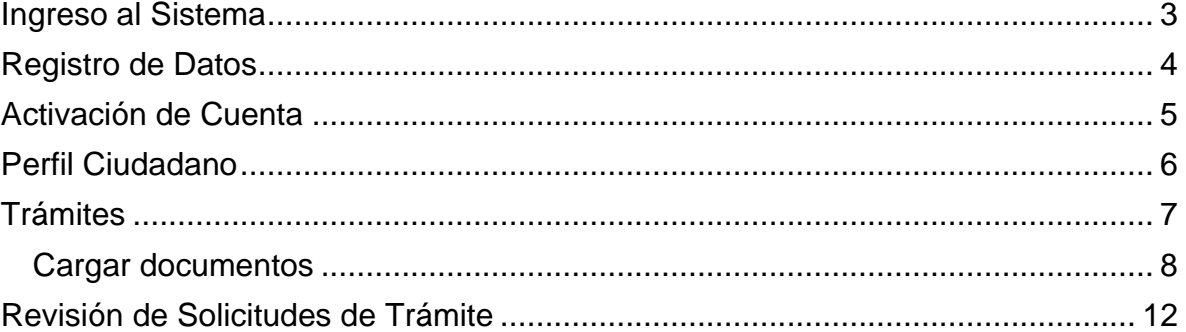

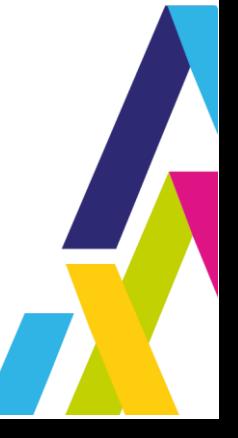

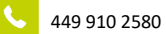

www.aguascalientes.gob.mx

 $\qquad \qquad \bigoplus$ 

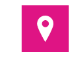

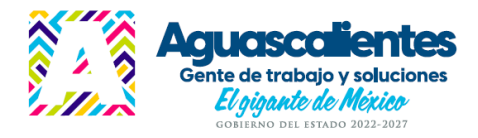

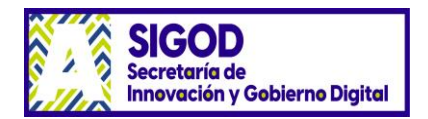

## **Guía para el Registro en el Expediente Digital**

## <span id="page-2-0"></span>Ingreso al Sistema

El expediente digital se encuentra en la siguiente dirección:

<https://expedientedigital.aguascalientes.gob.mx/Expediente/UI/Ciudadano/inicio.aspx>

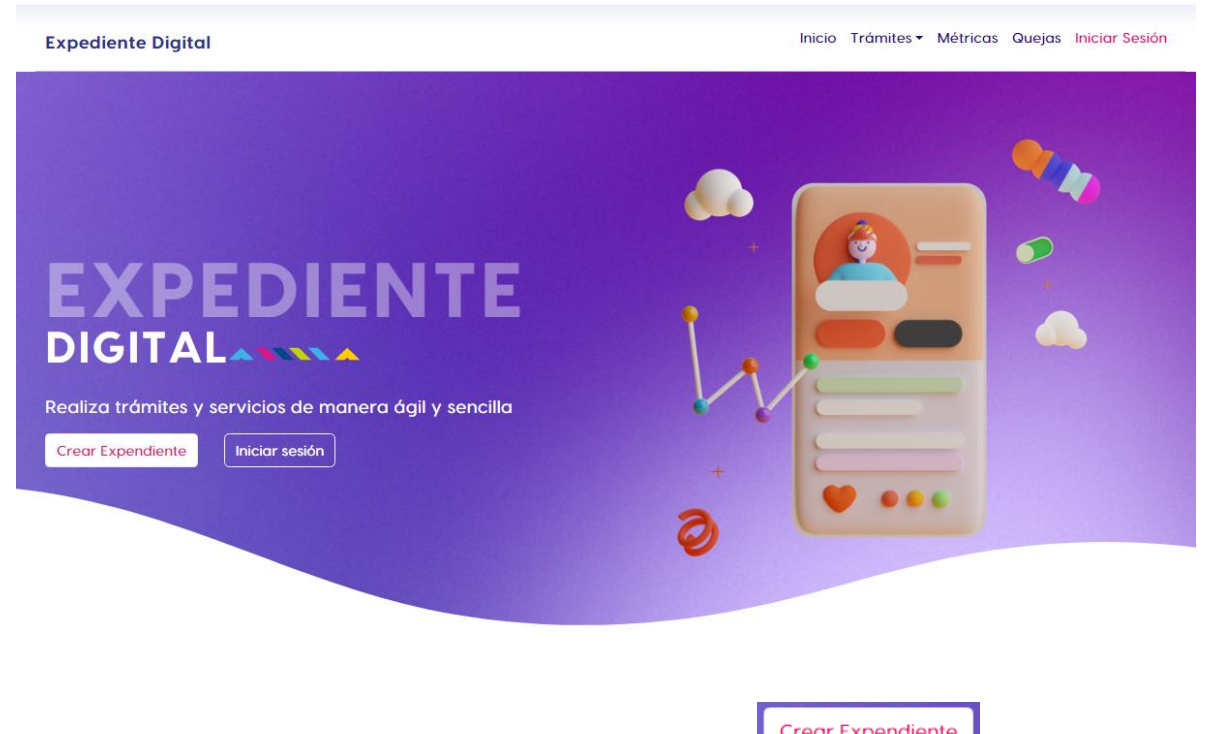

Si no tiene una cuenta creada debe dar click en el botón **Crear Expendiente** 

Se le pedirá que capture su CURP, la cual debe estar correcta y aprobar el captcha que se tiene como medida de seguridad.

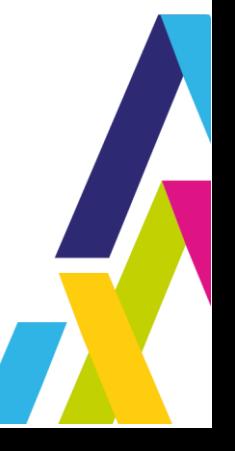

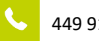

449 910 2580 **CONFIDENTIAL STATE** www.aguascalientes.gob.mx

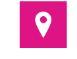

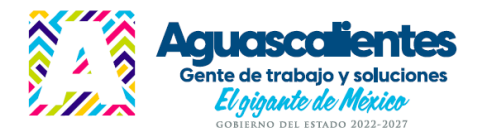

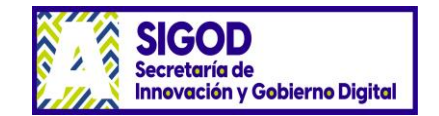

**Expediente Digital** 

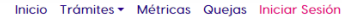

#### **REGISTRO**

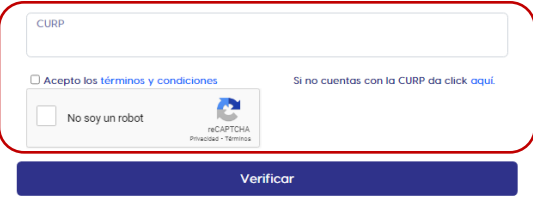

### <span id="page-3-0"></span>Registro de Datos

Una vez que ingresa le aparecerá un formulario con los datos generales para ser completados.

Varios campos ya pueden aparecer prellenados como el nombre, apellidos, fecha de nacimiento, género, lugar de nacimiento, nacionalidad, CURP y RFC.

En caso de no aparecer alguno de ellos, esté incompleto y/o incorrecto, es necesario que capture la información correcta.

También debe registrar su domicilio y datos de contacto, es importante en especial el dato del correo electrónico, pues a través de él, el sistema estará enviando notificaciones a dicha dirección.

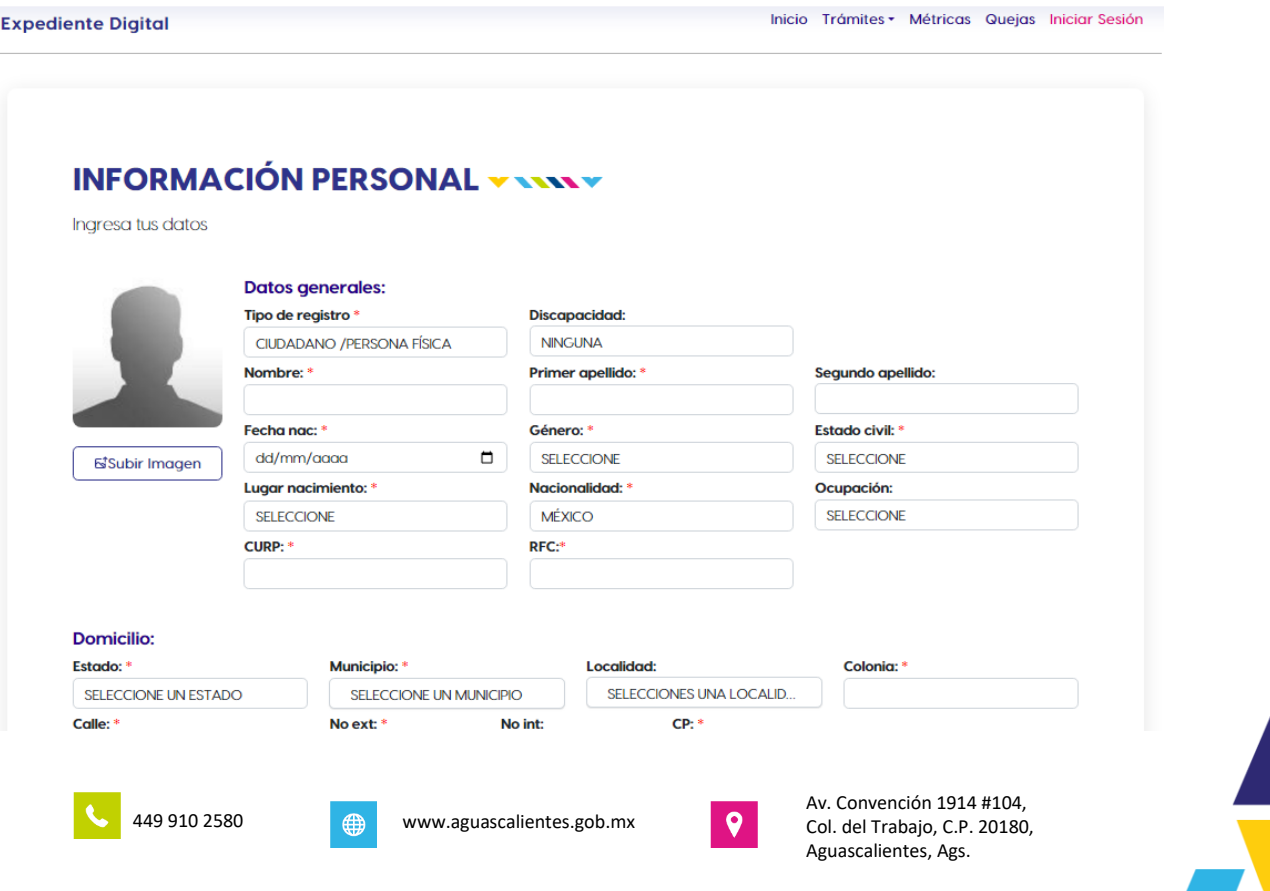

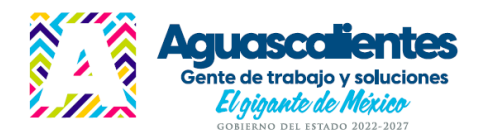

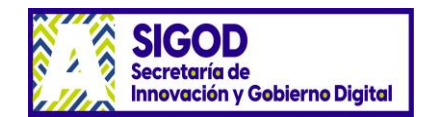

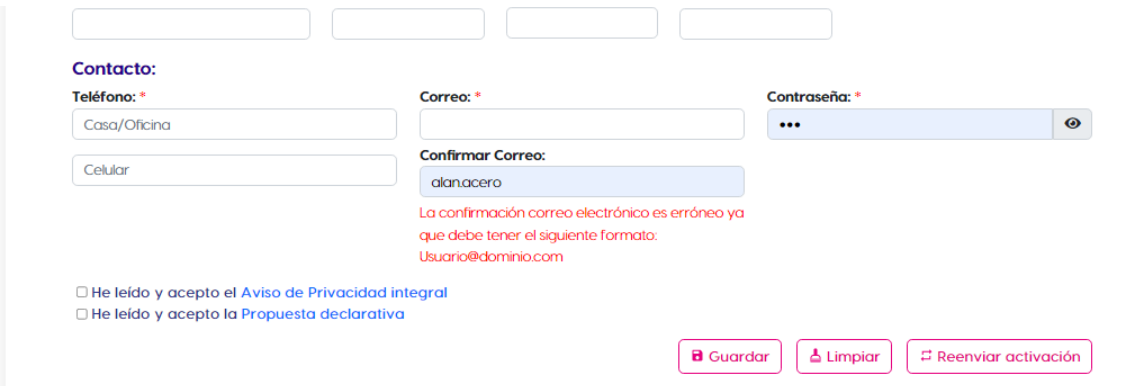

Cuando termine de capturar los datos solicitados y seleccione las casillas del aviso de

privacidad y la propuesta declarativa, una vez que los haya leído, dé click en **a** Guardar enseguida podrá agregar una fotografía dando click en la imagen, se le pedirá que

seleccione el archivo digital de la fotografía y luego dé click en **solution de la guedando** así completo su registro.

## <span id="page-4-0"></span>Activación de Cuenta

martes 28/02/2023 12:00 p.m.

Le será enviada a la cuenta de correo que proporcionó la notificación de su registro y un link al que deberá dar click para activar su cuenta y que pueda utilizarla para ingresar al sistema.

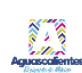

Notificación Automática) Notificación de tramites en línea.

Para Yazmina Soraya Karim Dashila Zenteno Cuellar (SIGOD, Analista y Administración de Proyectos D)

Apreciable usuario: HECTOR

Confirma tu cuenta en la siguiente liga:

https://desarrolloweb.aguascalientes.gob.mx/PUCGEA/UI/Ciudadano/Activar.aspx?cta=124

Para acceder, recuerda que el usuario es tu CURP y la contraseña es la que determinaste en el preregistro.

Usuario:

Contraseña:

Para cualquier duda, puedes contactarnos

Atentamente Gobierno del Estado de Aguascalientes.

Esta es una notificación automática favor de no responder a este mensaje.

Al dar click a la liga, envía el siguiente mensaje:

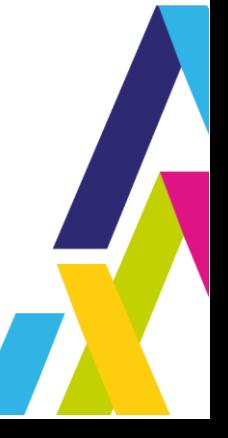

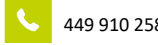

449 910 2580 **COVID-MED** www.aguascalientes.gob.mx

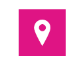

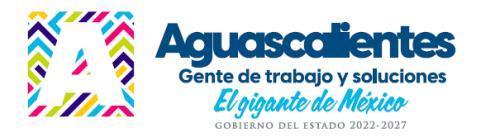

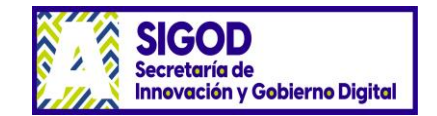

Inicio Trámites • Métricas Iniciar Sesión

**Expediente Digital** 

Inicio Trámites + Métricas Quejas HECTOR

### Su cuenta ha sido activada con éxito

Dirígete a la sección de inicio de sesión e ingresar al portal o bien da click aqui.

El Gobierno del Estado de Aguascalientes a su servicio.

De esta manera ya puede utilizar sus credenciales para ingresar al sistema en la pantalla de login.

## <span id="page-5-0"></span>Perfil Ciudadano

Al dar Iniciar Sesión le aparece la pantalla de login: **Expediente Digital** 

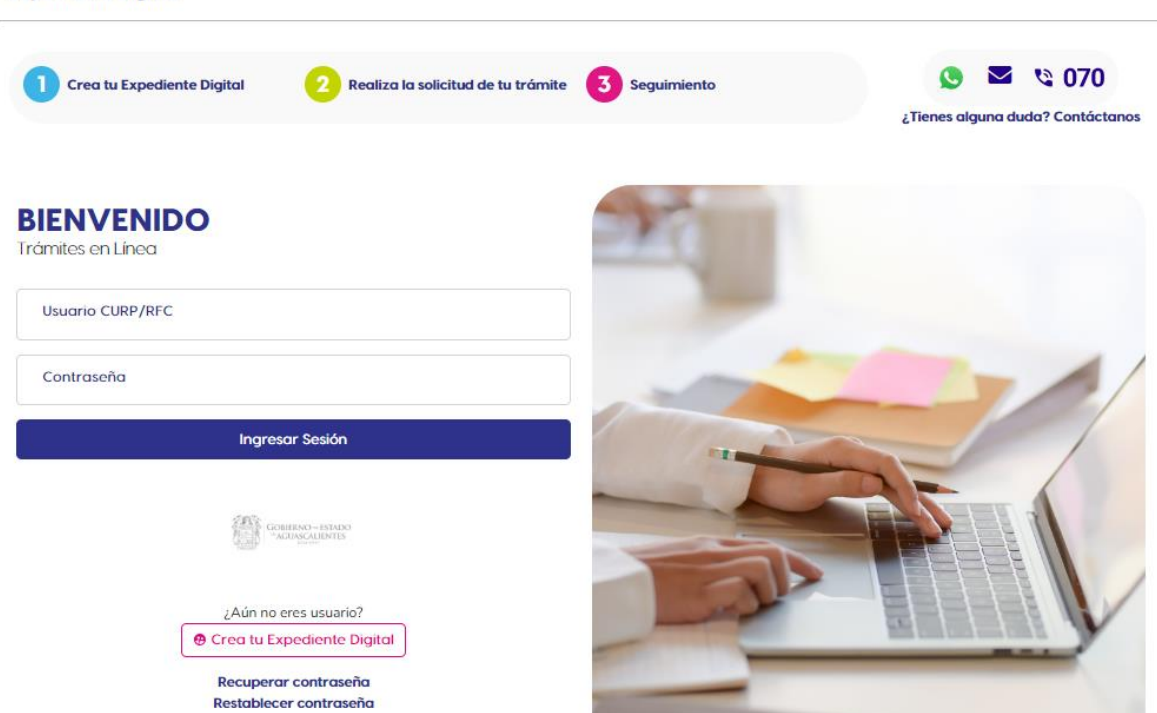

Una vez que ya ingresó en la parte superior derecha aparece su nombre, al dar click le aprecen tres opciones: Mi Perfil, donde puede actualizar su información, Cambio de Contraseña, para modificar su clave de entrada al sistema y Cerrar Sesión para salir del sistema.

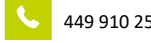

449 910 2580 **CONFIDENTIAL STATE SET ASSESS** www.aguascalientes.gob.mx

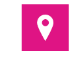

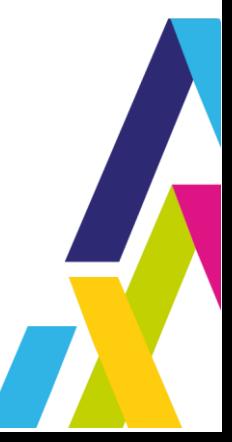

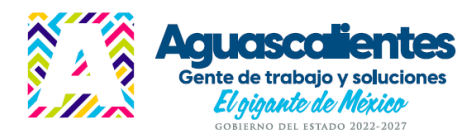

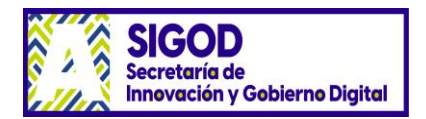

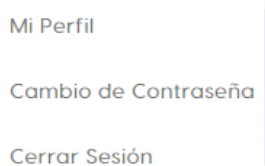

# <span id="page-6-0"></span>Trámites

Se muestran tres opciones: Mis Trámites, donde podrá visualizar un resumen de los trámites que ha solicitado, Solicitud, le mostrará los trámites disponibles por Dependencia y Guía de Uso podrá cargar un documento de ayuda para manejar el sistema.

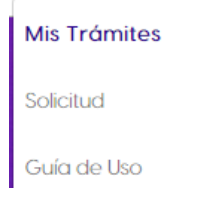

#### Al dar Trámites – Solicitud, le aparece la siguiente pantalla:

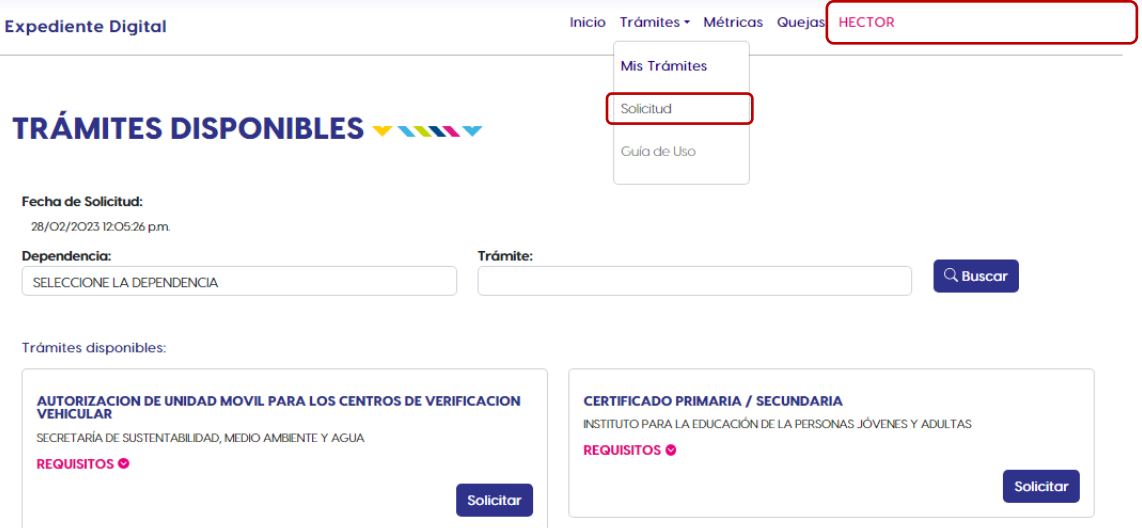

Al seleccionar alguna Dependencia, en este caso IDEA – Instituto del Deporte del Estado de Aguascalientes podrá ver los trámites disponibles, entre ellos el de inscripción al torneo Copa Aguascalientes Estatal 2023, para mayor de edad y para menor de edad.

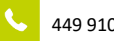

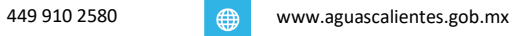

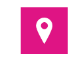

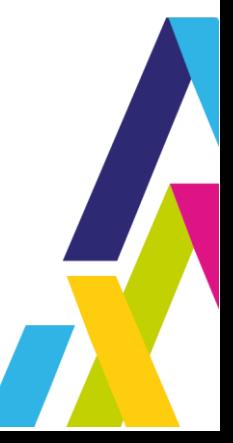

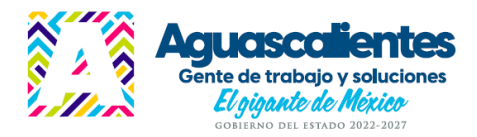

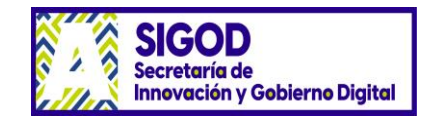

**Expediente Digital** 

Inicio Trámites + Métricas Quejas HECTOR

## **TRÁMITES DISPONIBLES VANAV**

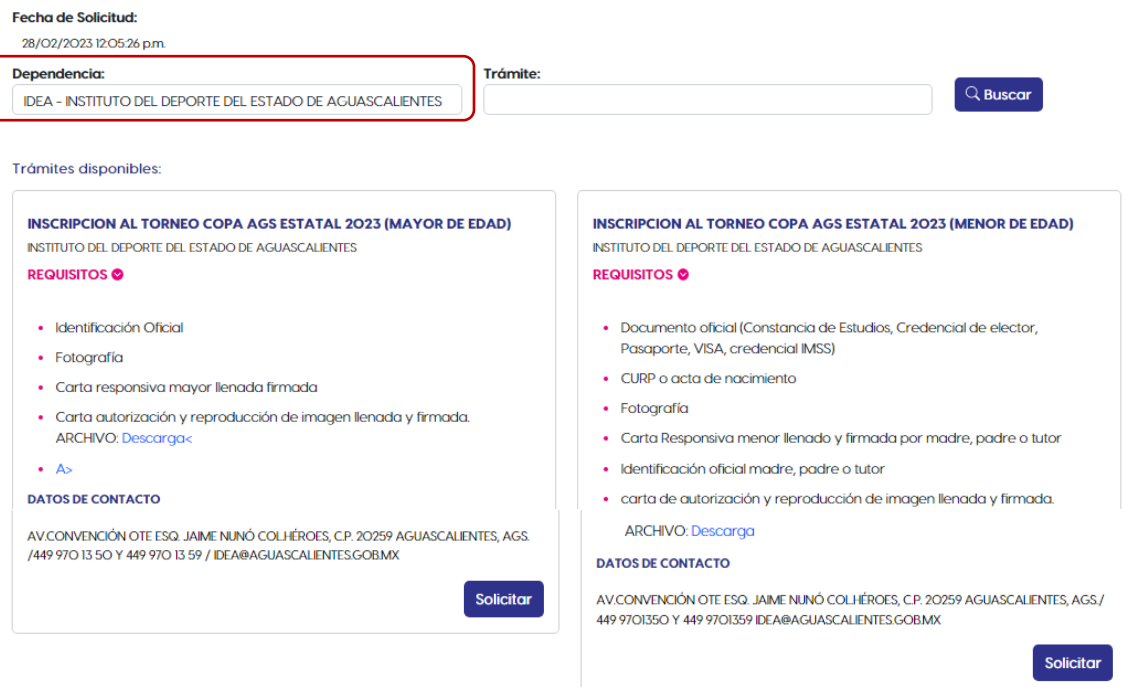

En el recuadro de cada trámite se puede ver la lista de los documentos que se piden como requisitos y en el Archivo Descarga, al dar click podrá ver en este caso, la Convocatoria para verificar el nombre de la disciplina y categoría en la que participará.

Al dar el botón **Solicitor aparecerá una ventana mostrando los datos requeridos para realizar** el trámite.

Para el caso de este ejemplo, entre estos datos que se pedirán están:

**Sede Deportiva:** Seleccione el municipio al que está adscrito.

**Disciplina/Categoría:** Seleccione el nombre de la disciplina y categoría en la que participará (de acuerdo a la convocatoria)

**Rama:** Seleccione el tipo de rama. (Varonil, Femenil y Mixto)

**Equipo:** Capture el nombre del equipo, solo que participe en esta modalidad, si es individual no requiere este dato, puede dejarse en blanco.

#### <span id="page-7-0"></span>Cargar documentos

**Documento:** Al dar click en la caja del documento aparecerá una lista con los nombres de los documentos requeridos

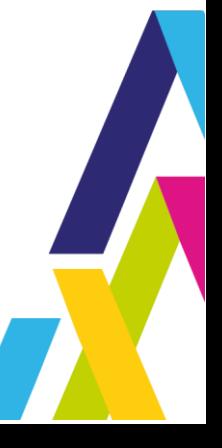

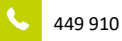

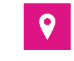

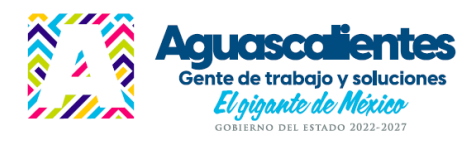

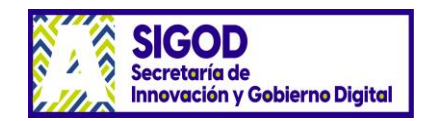

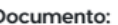

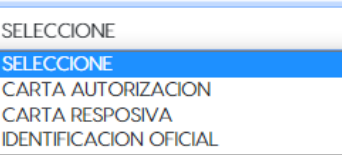

Se selecciona el nombre del archivo en digital y se da **Agregar** , la lista de los documentos cargados va apareciendo en la parte inferior y pueden verse con el botón ( v borrarse  $con$   $\boxed{\Box}$ 

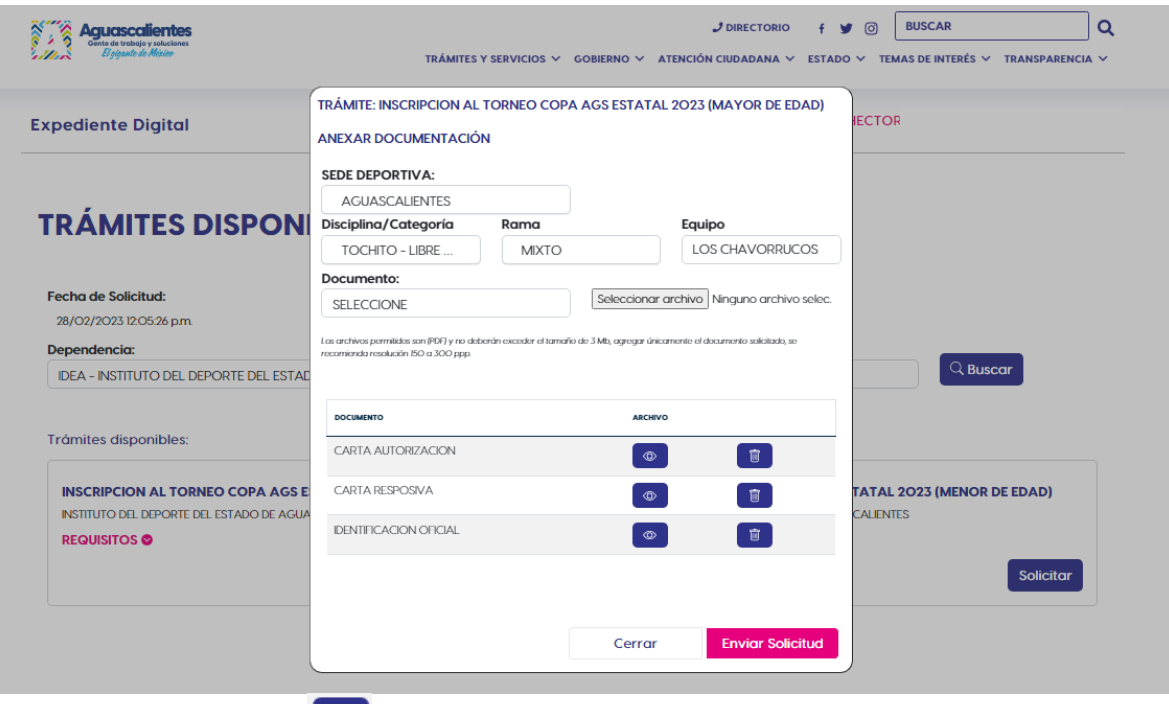

Ejemplo, al dar click en  $\begin{array}{|c|c|} \hline \circ & \bullet \end{array}$ el documento se carga para visualizarse:

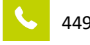

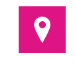

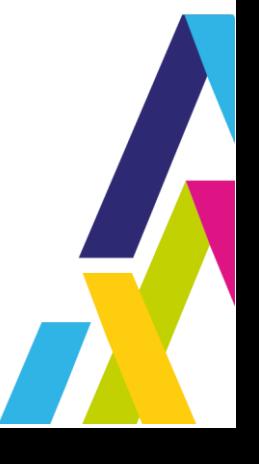

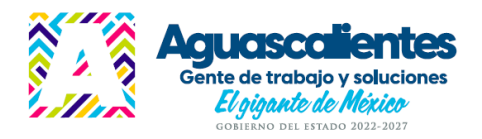

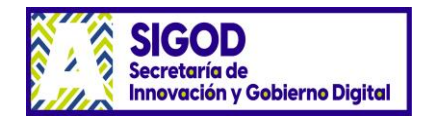

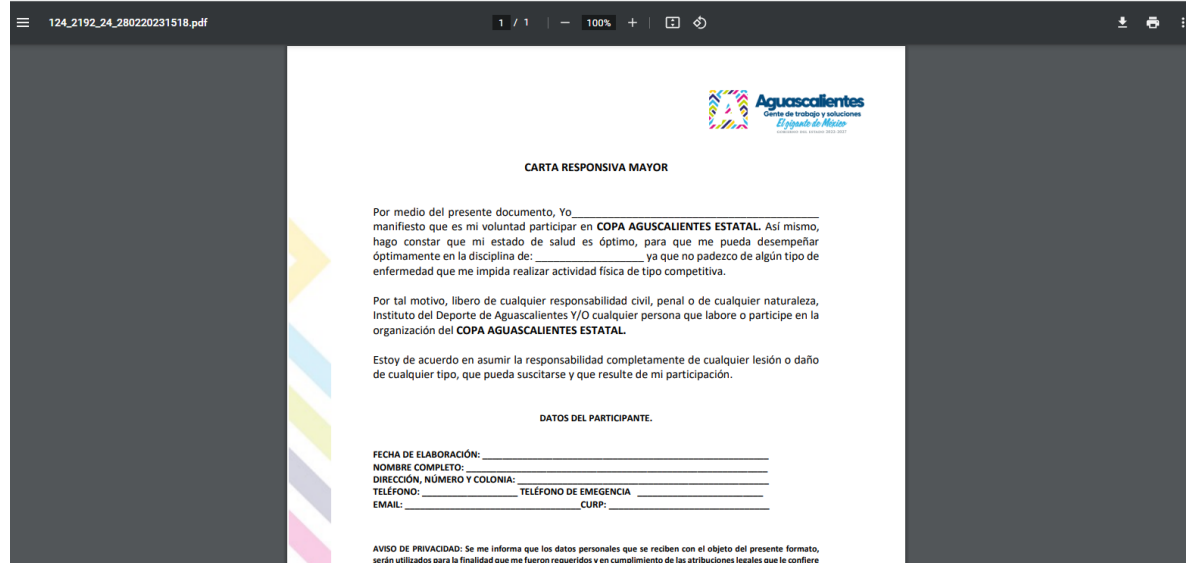

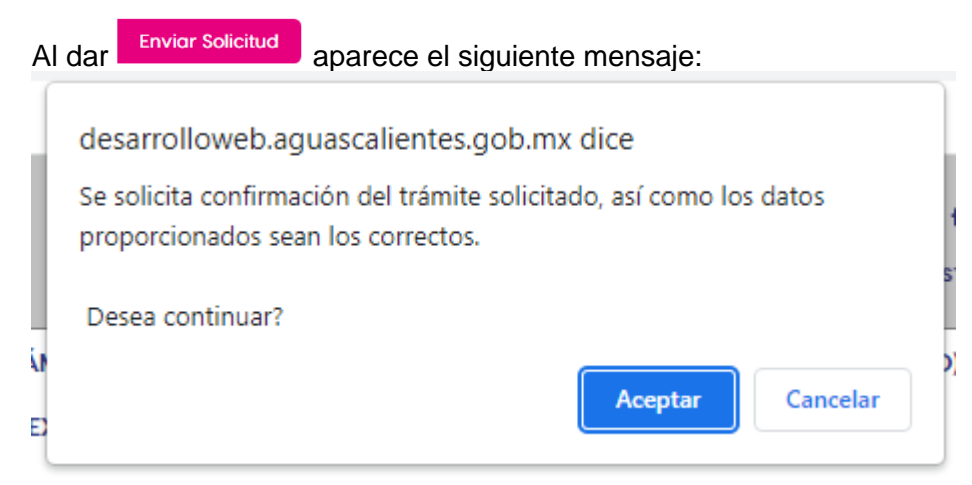

Para continuar con el proceso debe dar Aceptar, se enviará un mensaje a su correo confirmando que su trámite está en proceso de validación.

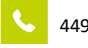

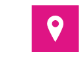

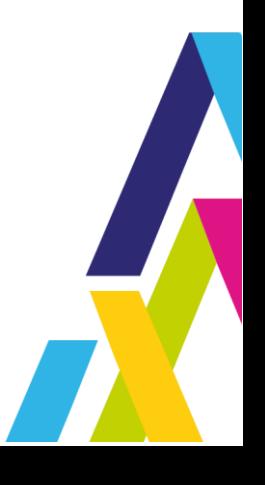

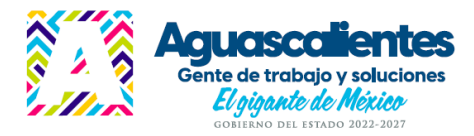

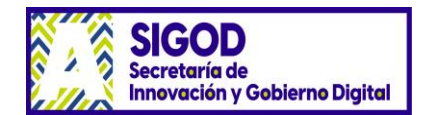

martes 28/02/2023 12:18 p.m. PUCGEA (SAE, Notificación Automática)

Notificación de trámites en línea. ia Sorava Karim Dashila Zenteno Cuellar (SIGOD, Analista y Administración de Provectos D).

Trámites, Solicitud en Línea - PUCGEA

#### Apreciable usuario HECTOR

Tu solicitud para INSCRIPCION AL TORNEO COPA AGS ESTATAL 2023 (MAYOR DE EDAD) fue generada con éxito, se validarán los datos y se te notificará vía correo electrónico la fecha en la que puedes acudir. Para<br>cualquier duda,

#### En la sección de Mis Trámites podrás dar seguimiento a tu solicitud en línea:<br>https://desarrolloweb.aguascalientes.gob.mx/PUCGEA/UI/Ciudadano/MisTramites.aspx

EL SIGUIENTE PASO ES ESPERAR TU CITA POR ESTE MEDIO, SUS DATOS PASARÁN A VALIDACIÓN POR LA INSTITUCIÓN ESTE PROCESO PUEDE DURAR ALGUNOS DÍAS.

Atentamente.<br>Gobierno del Estado de Aguascalientes

#### Requisitos:

· Identificación Oficial

• Tenumucacion Onician<br>• Fotografía<br>• Carta responsiva mayor llenada firmada<br>• Carta autorización y reproducción de imagen llenada y firmada.<br>ARCHIVO: <u>Descarga<</u>

 $\cdot$  A

#### Contacto:

Av. Convención Ote esq. Jaime Nunó Col. Héroes, C.P. 20259 Aguascalientes, Ags. /449 970 13 50 y 449 970 13 59 / idea@aguascalientes.gob.mx

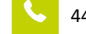

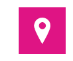

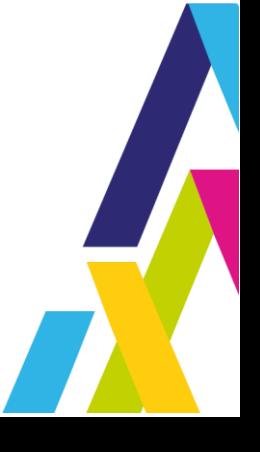

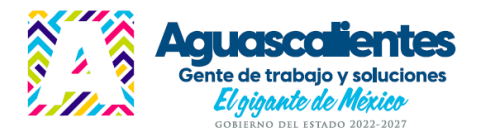

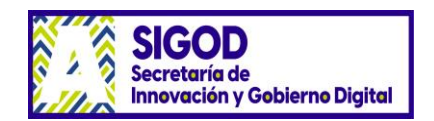

## <span id="page-11-0"></span>Revisión de Solicitudes de Trámite

Para revisar si ya existe una respuesta de su trámite, ingrese nuevamente al expediente digital con sus credenciales en Iniciar Sesión y seleccione la opción de Trámites – Mis Trámites.

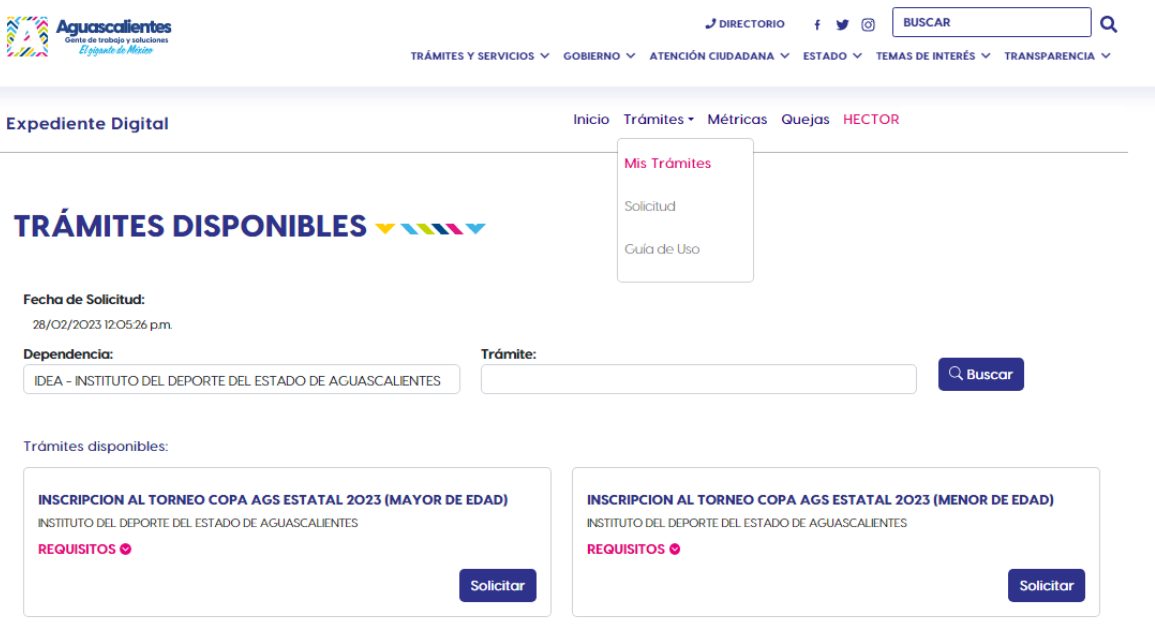

Se desplegará la lista de recuadros por trámite que ha realizado y el Estatus en que se encuentran. Entre estos estatus está:

#### **POR VALIDAR**

Cuando el trámite está registrado y aún no ha sido revisado por la Dependencia.

#### **REVISION DOCUMENTOS**

Cuando uno o varios de los documentos fueron rechazados por no cumplir con las especificaciones de la Dependencia. Dentro de la ficha del trámite aparecerán dos botones:

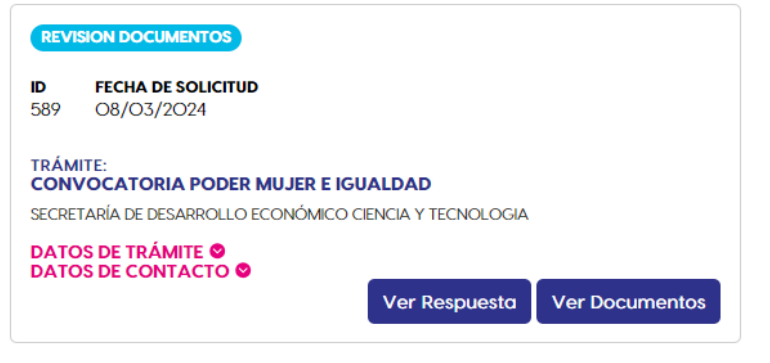

**Ver Respuesta** 

Para visualizar las observaciones por las que se rechazaron algunos

documentos.

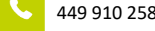

449 910 2580 **CONFIDENTIAL STATE** www.aguascalientes.gob.mx

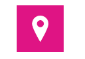

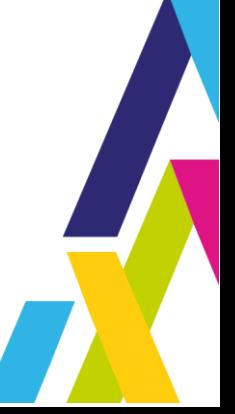

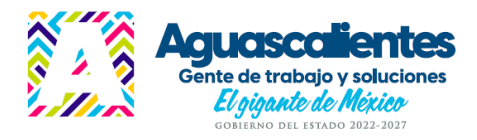

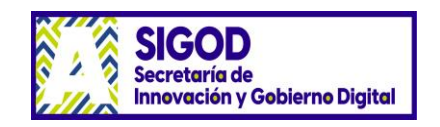

**Ver Documentos** Le envía a la ventana donde podrá  $\Box$  eliminar los documentos rechazados y volver a cargarlos ya corregidos. Se recomienda que seleccione el botón  $\bullet$ ver para revisar que el documento que va a reenviar sea el correcto, también recuerde oprimir el botón **Replación** el proton de la manera en que se recibirán los nuevos documentos para que la Dependencia realice otra vez su validación. Una vez reenviados los documentos su trámite regresará al estatus de **POR VALIDAR** 

#### **VALIDADO**

Cuando ya se revisó la información proporcionada y la documentación requerida para el trámite está correcta.

#### **RECHAZADO**

Cuando la Dependencia resuelve rechazar la solicitud del trámite realizada. En el botón Ver Respuesta puede ver el motivo por lo que el trámite no procedió.

#### **PROCESO DE PAGO**

Cuando el trámite lleva pago en línea puede mostrar este estatus mientras el pago es cotejado en el banco.

#### **PAGADO**

Cuando el trámite lleva pago en línea y ya se cotejó con el banco, mostrará este estatus.

#### **ATENDIDO**

Cuando ya existe una respuesta por parte de la Dependencia que atiende al trámite.

Si aparece el botón Ver Respuesta podrá visualizar la resolución de su trámite por parte de la Dependencia, como se ilustra a continuación.

## **MIS TRÁMITES**

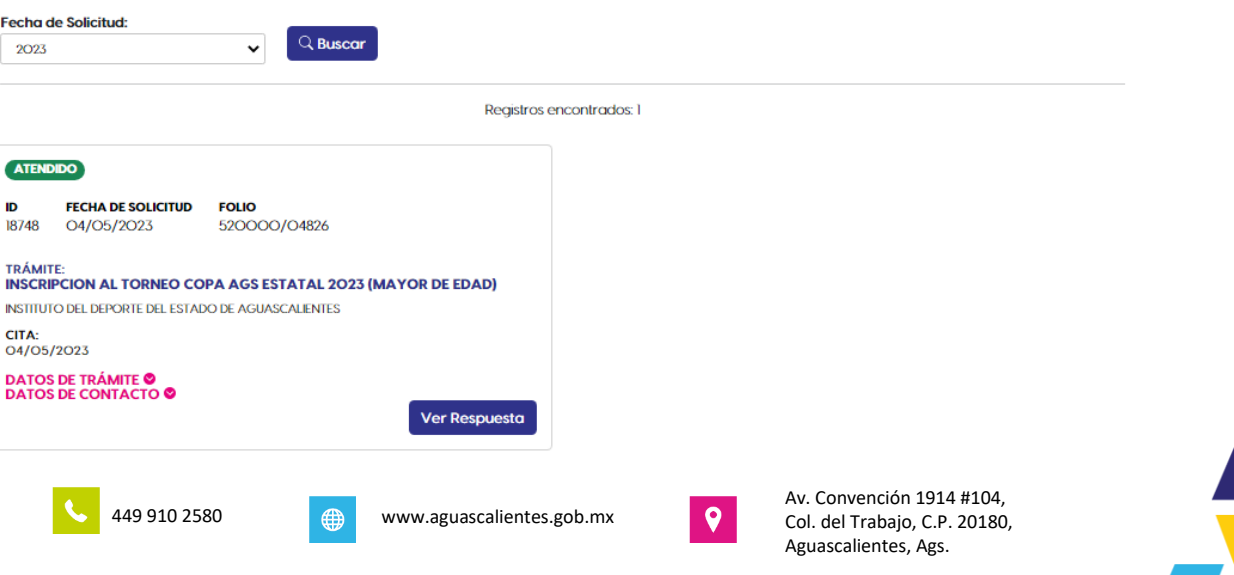

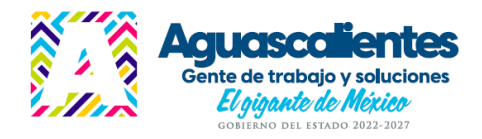

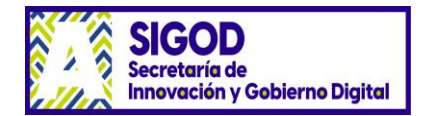

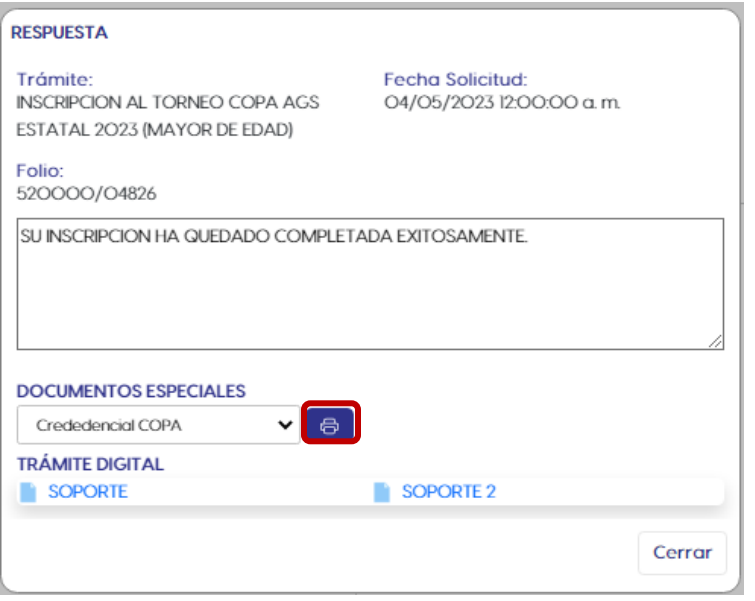

También podrá descargar los documentos que se hayan generado en el botón **el abrel**, en este caso la Credencial para ingresar a los eventos del torneo, la cual deberá imprimir de preferencia en impresora láser para que los códigos sean legibles. Cabe señalar que la fotografía que se mostrará es la que haya subido en su perfil antes de enviar el trámite de inscripción.

En la parte superior derecha de la ventana aparece el botón para imprimir y para descargar el documento.

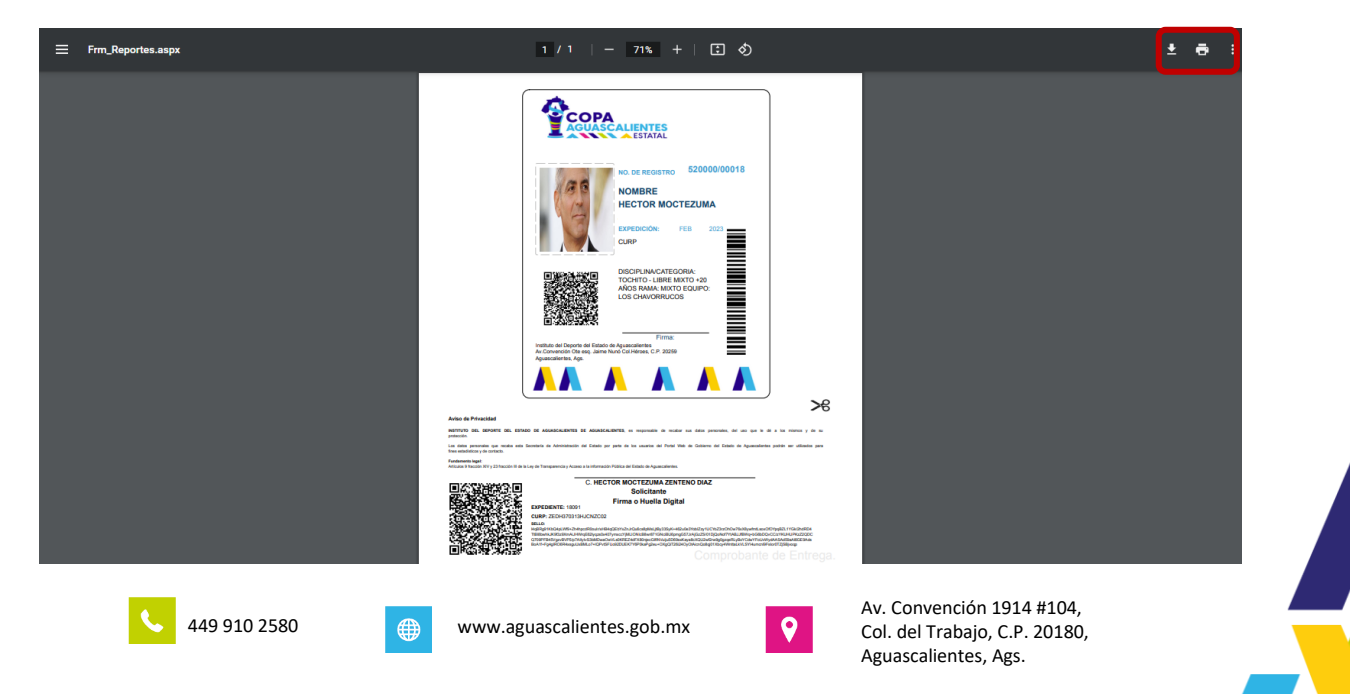

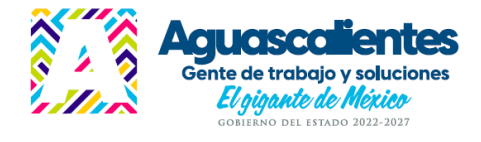

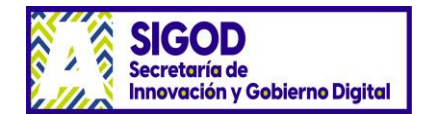

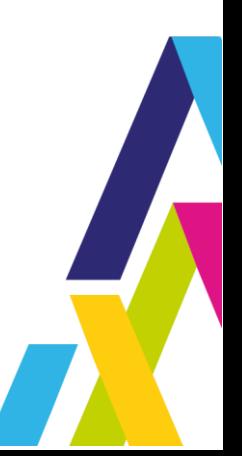

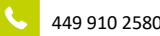

449 910 2580 www.aguascalientes.gob.mx

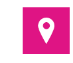